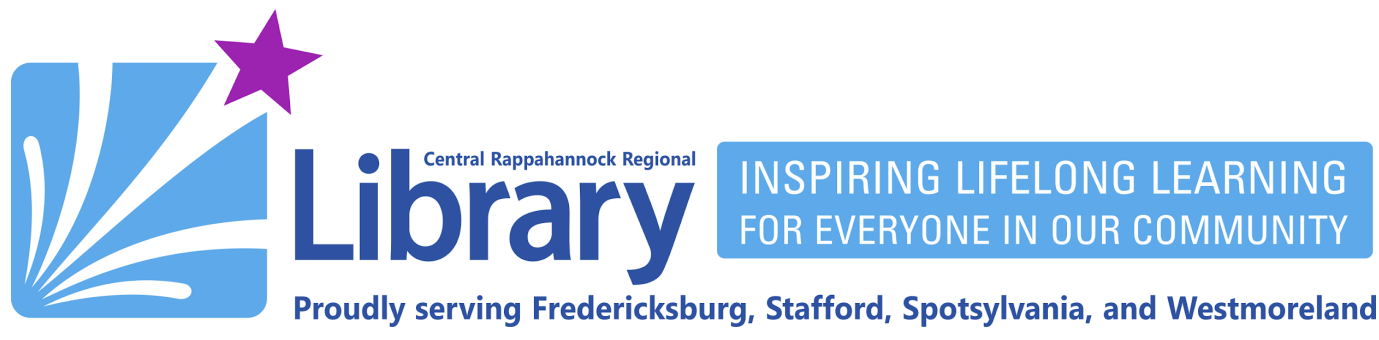

## **Accessing Law Depot**

LawDepot provides free access to hundreds of fillable legal forms for almost every need. Below are the steps for accessing LawDepot through CRRL.

- 1. Go to <https://libbyapp.com/library/librarypoint>
- 2. Make sure the library building icon at the bottom of the page is selected:

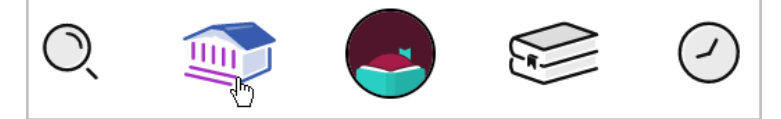

3. Scroll down to the **EXTRAS** section. Click the link for **LawDepot**, then click the **GET** button:

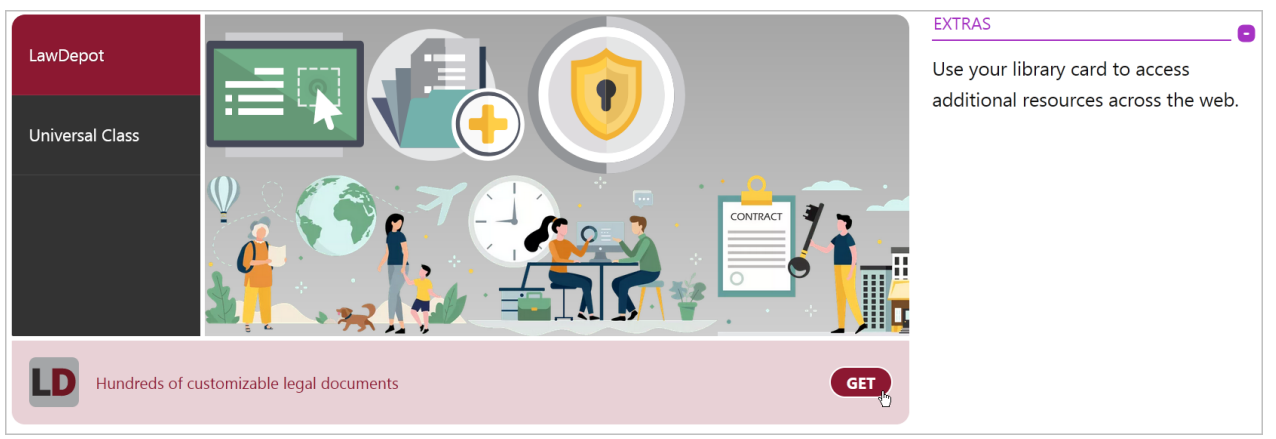

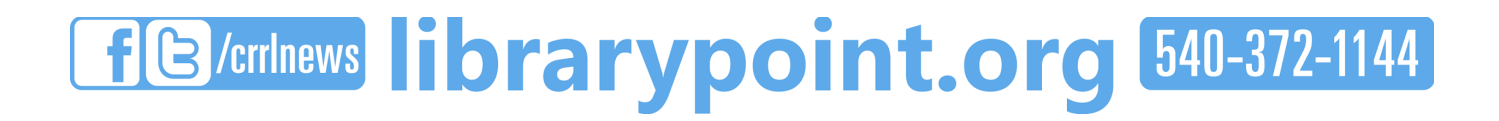

4. On the next page, click the link that reads **Enter Library Account Details**:

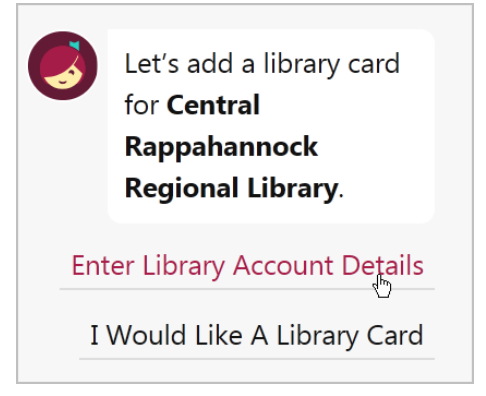

5. Enter your 14 digit library card number and click **Next**. If you do not know your library card number, you may call or visit your nearest branch (https://librarypoint.bibliocommons.com/locations). You may also contact us online at https://libraypoint.org/ask. If you do not have a card, you may request one online at [https://www.librarypoint.org/card/.](https://www.librarypoint.org/card/)

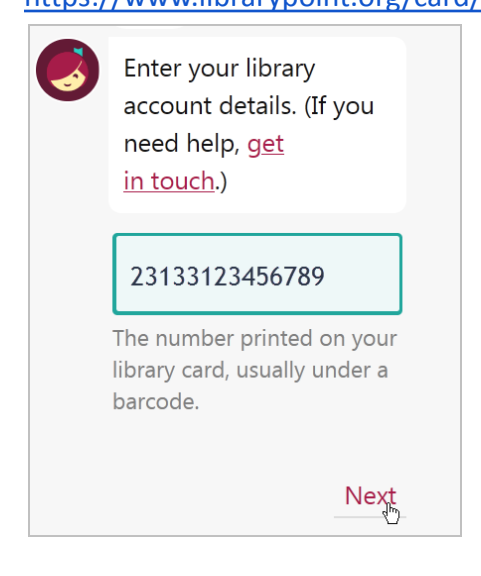

6. Enter your PIN (usually the last four digits of the phone number you gave us when you signed up for your card), then click **Sign In**:

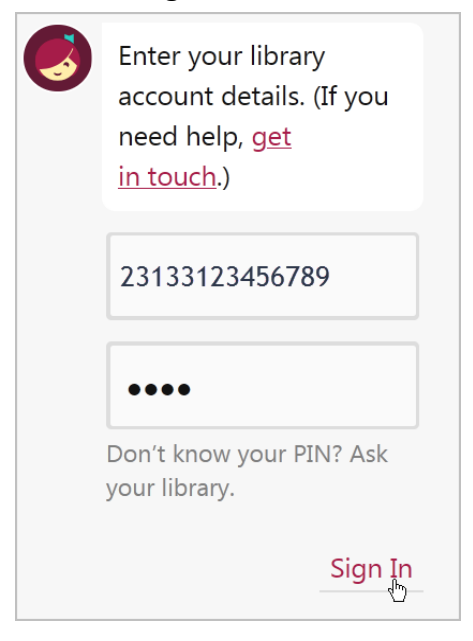

7. Your library card will be displayed. Click **Next**:

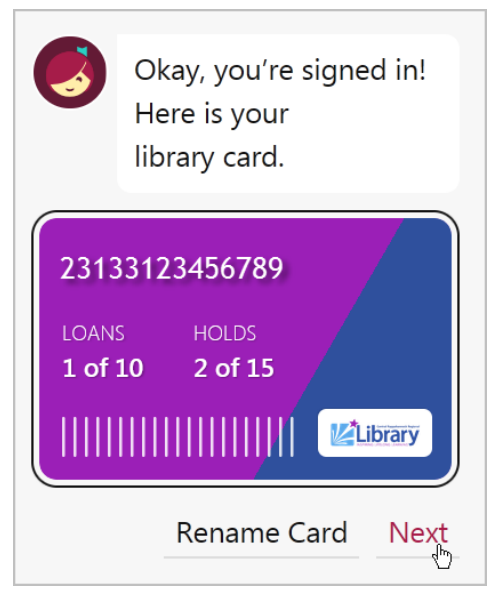

8. You will get the message **You're using a Central Rappahannock Regional Library card for LawDepot**. Click the **Open!** button

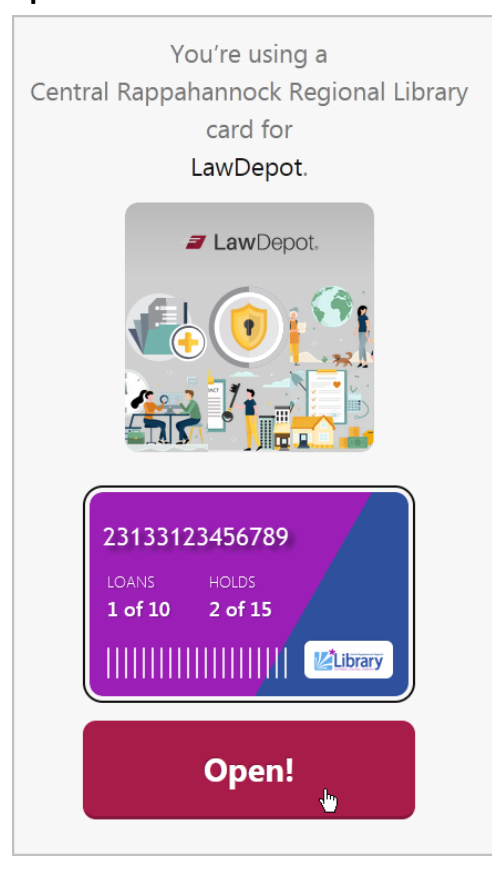

9. Click the blue **Get Access** button.

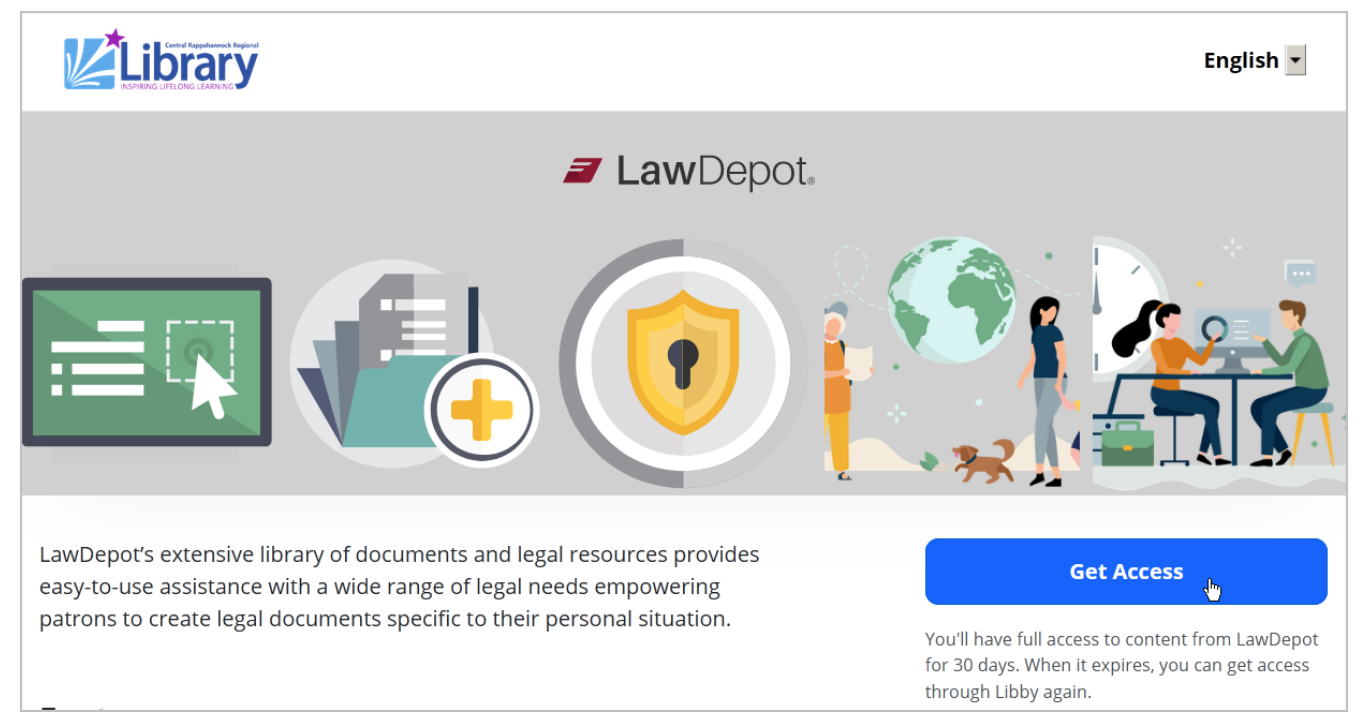

10. You will get this message. Click the blue **Continue to LawDepot** button:

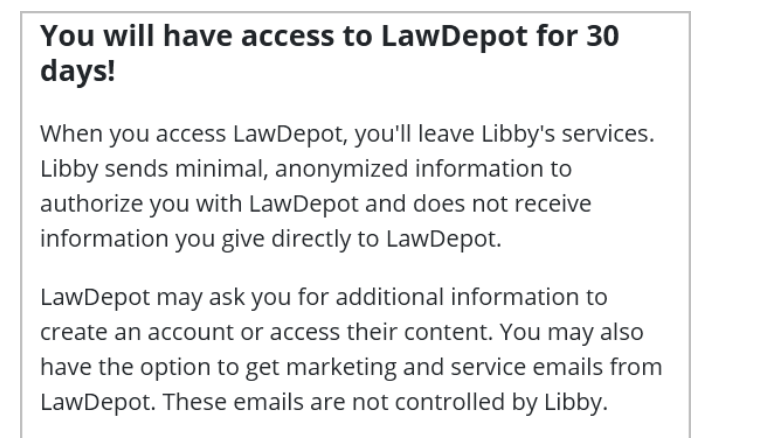

 $\square$  Don't show this again

**Continue to LawDepot**  $\frac{1}{2}$ 

11. Click the **OK** button to begin using LawDepot:

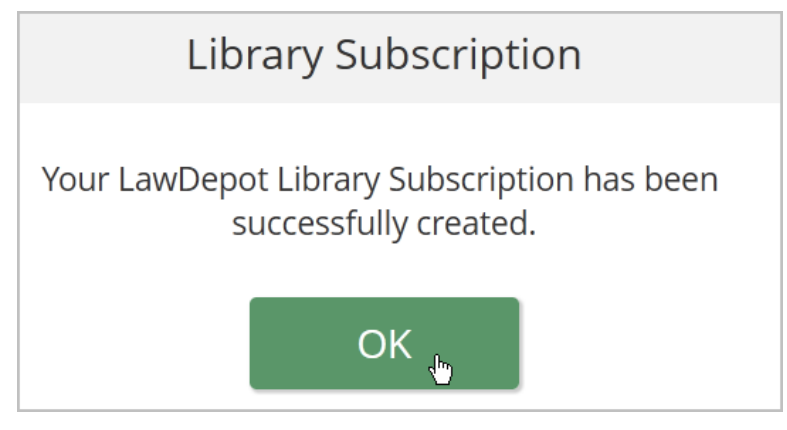

12. You will now have access to LawDepot for 30 days by going directly to LawDepot.com as long as you don't clear your browser's cookies. When the 30 days have past, you may follow the steps above to get access to LawDepot again.